## Guida all'inserimento e alla gestione di gallerie fotografiche sul sito dell'ISIS "Zanussi"

## Ridimensionare e/o convertire le foto

I file con le foto devono avere le seguenti caratteristiche:

- 1. Devono pesare meno di 2 MB, ma è opportuno che non pesino comunque oltre i 300 KB.
- 2. Tipi di file permessi: png gif jpg jpeg; per le foto è opportuno jpg
- 3. La dimensione delle immagini deve essere inferiore a 1280x1280 pixel.

Se le foto hanno già queste caratteristiche, salta a pag. 3, altrimenti prosegui nella lettura.

Si puo usare per ridimensionare e/o convertire le immagini il programma **IrfanView**, uno dei visualizzatori di immagini più diffusi grazie alla semplicità di utilizzo, alla ridotta richiesta di risorse e alla sua gratuità.

Si può scaricare Irfanview dal sito ufficiale ([www.irfanview.com](http://www.irfanview.com/#_blank)), si può scaricare anche il plugin per tradurlo in italiano dalla pagina [http://www.irfanview.com/languages.htm](http://www.irfanview.com/languages.htm#_blank). Installiamo Irfanview e al termine installiamo anche il plugin del linguaggio. Avviamo e selezioniamo "Options" dal menù, quindi "Change Language", selezioniamo "italian.dll" dalla finestra che appare e quindi clicchiamo su OK.

Le foto possono essere ridimensionate e convertite una ad una (menù Immagine, comando Ridimensiona), invece con la funzione di **conversione in serie delle immagini**, possiamo, ridimensionare, convertire in altro formato, ridurre di qualità, ruotare e rinominare tutte le foto che vogliamo in una sola passata

Si clicca sul menù "**File**" e si seleziona quindi "**Converti/Rinomina in serie**". Apparirà la finestra in figura 1. Nella casella "Cerca in" si seleziona la cartella che contiene le immagini da pubblicare; se si vogliono convertire tutte le immagini si clicca sul tasto "Aggiungi Tutti", altrimenti si possono selezionare le foto una ad una (è possibile vederle spuntando l'opzione "Mostra anteprima immagine") e quindi cliccare il tasto "Aggiungi".

Nella casella "Cartella destinazione" clicchiamo su "Sfoglia" e selezioniamo la cartella in cui ci interessa salvare le immagini convertite.

Per **convertire le immagini** (ovvero cambiarne il formato), si seleziona l'opzione "Converti in serie"; nella casella "Formato" si sceglie il formato che interessa, cioè "**JPG/ JPEG Format**"; si clicca quindi sul tasto "Opzioni", dove si lasciano invariate tutte le impostazioni tranne solo il cursore relativo alla qualità che si può impostare su un valore tra 80 e 90; cliccare quindi OK su questa finestra.

Per **ridimensionare le immagini** si spunta l'opzione "Usa opzioni avanzate" e si clicca sul tasto "Avanzate". Apparirà la finestra in figura 2. Si spunta perciò la casella "Ridimensiona", si seleziona "Imposta nuove dimensioni", "In pixel"; si seleziona quindi "**Imposta il lato più lungo**" e si scrive la dimensione **in pixel** che interessa, per il sito dell'istituto "**1024**″; si spunta infine l'opzione "Mantieni le proporzioni". In questo modo tutti i lati lunghi delle foto saranno ridimensionati a 1024 pixel mentre il lato corto sarà ridimensionato in proporzione. Infine "imposta il valore del DPI" a 96. Cliccare quindi su OK; per avviare la conversione premere sul tasto "Avvia" in basso a sinistra.

Se si vuole anche **rinominare le foto**, anzichè selezionare "Converti in serie" si seleziona "Converti in serie – Rinomina i file risultanti" (figura 1)

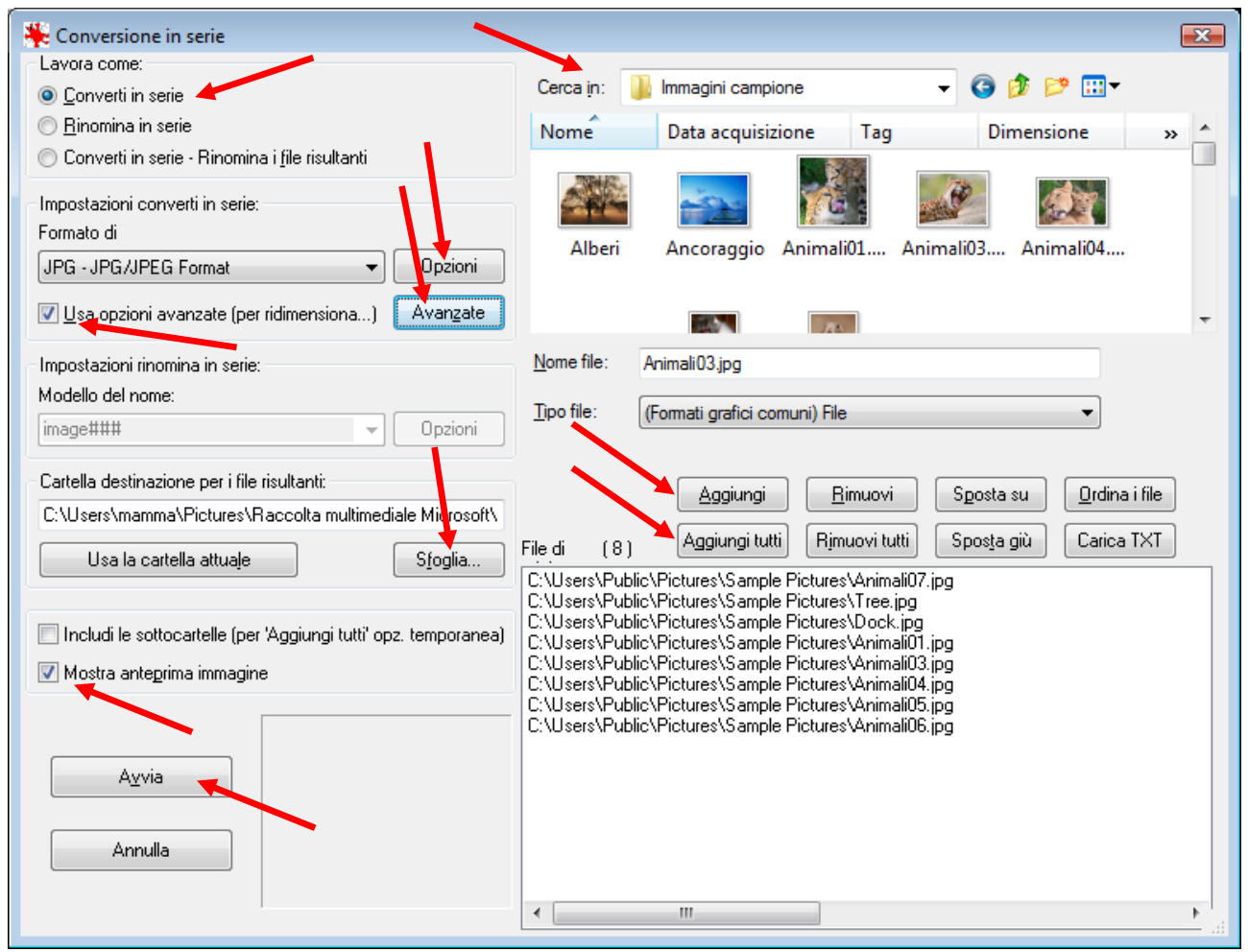

## Figura 1

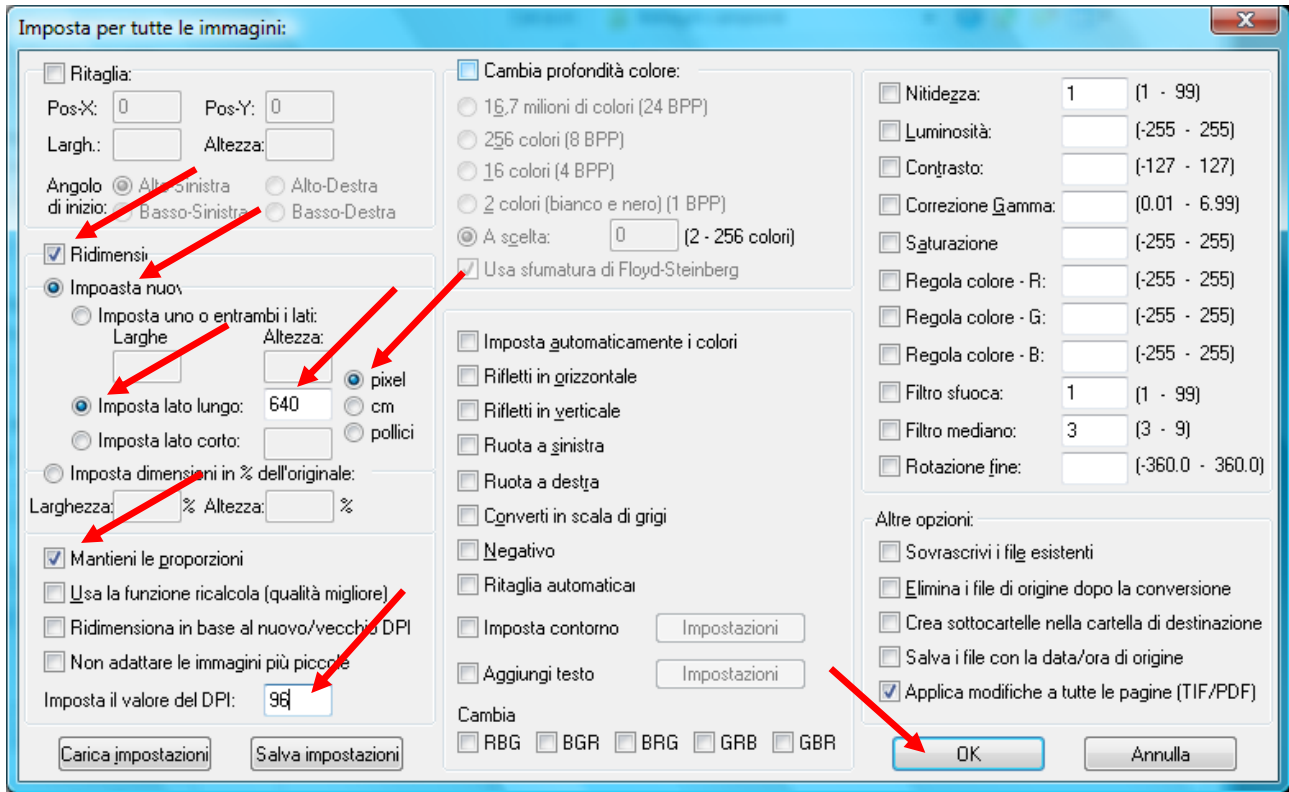

\_\_\_\_\_\_\_\_\_\_\_\_\_\_\_\_\_\_\_\_\_\_\_\_\_\_\_\_\_\_\_\_\_\_\_\_\_\_\_\_\_\_\_\_\_\_\_\_\_\_\_\_\_\_\_\_\_\_\_\_\_\_\_\_\_\_\_\_\_\_\_\_\_\_\_\_\_\_\_\_\_\_\_\_\_\_\_\_\_\_\_\_\_\_\_\_\_

## Figura 2

Per poter inserire le immagini è necessario essere atati abilitati come "docenti redattori" dal referente del sito. Quindi:

- 1) Effettuare il login al sito
- 2) Cliccare su "Aggiungi contenuto", in alto a destra nel "Menù utenti registrati"

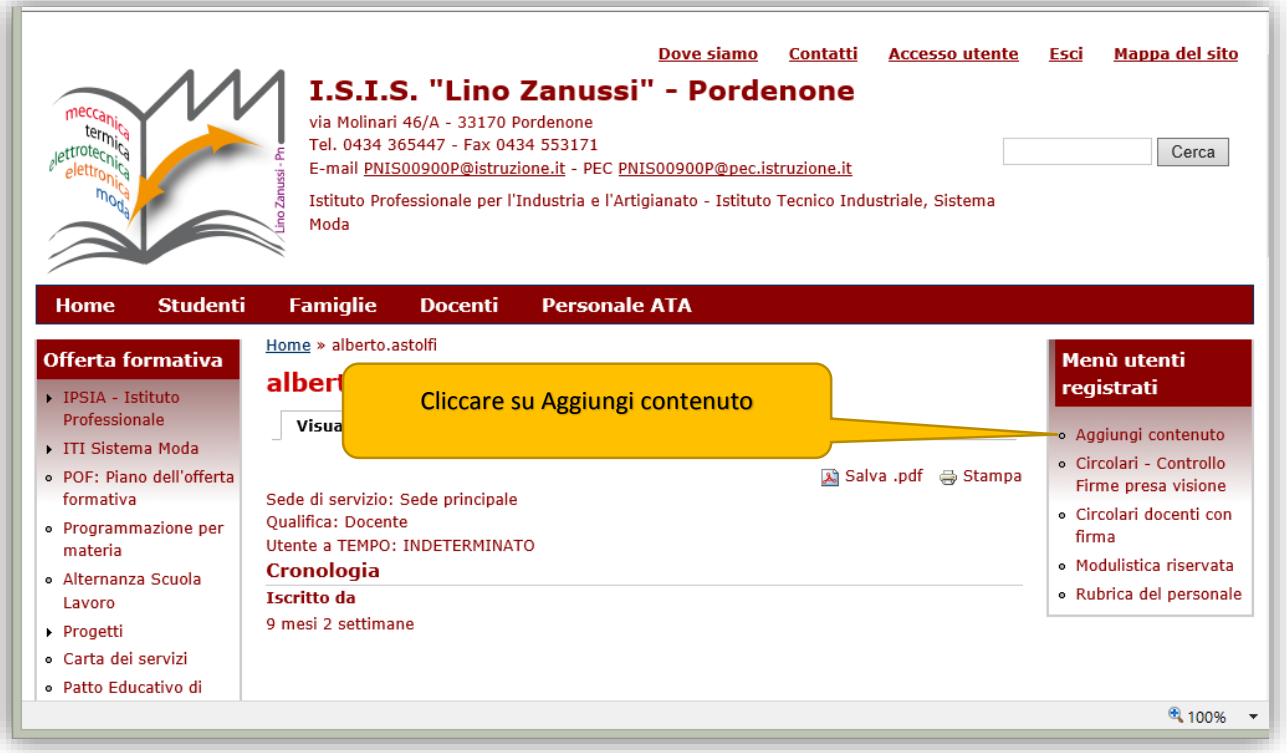

3) Si aprirà la finestra "Aggiungi contenuto, da cui selezionare "Photogallery"

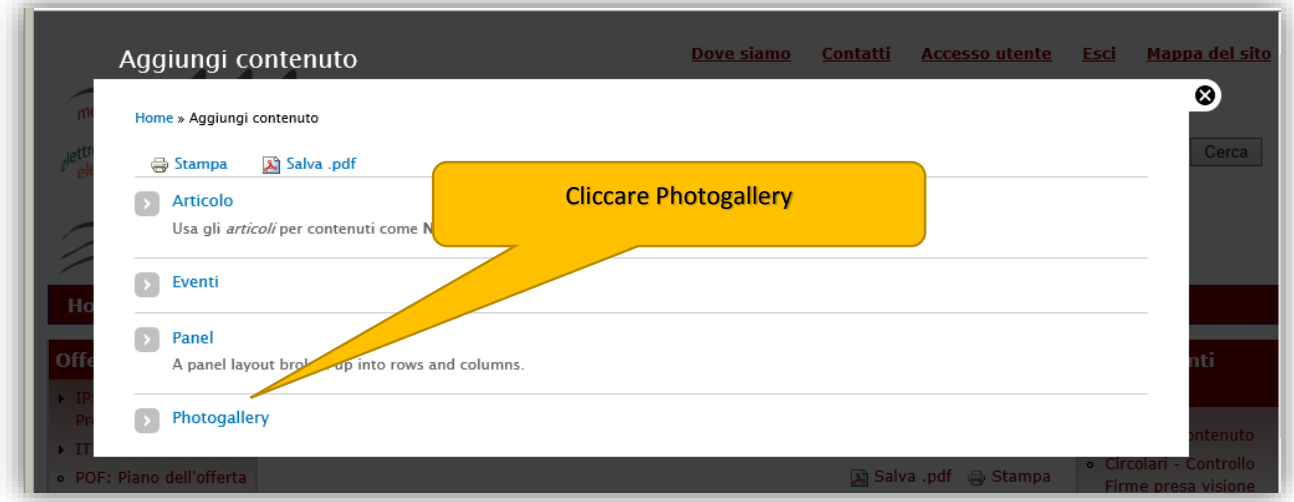

\_\_\_\_\_\_\_\_\_\_\_\_\_\_\_\_\_\_\_\_\_\_\_\_\_\_\_\_\_\_\_\_\_\_\_\_\_\_\_\_\_\_\_\_\_\_\_\_\_\_\_\_\_\_\_\_\_\_\_\_\_\_\_\_\_\_\_\_\_\_\_\_\_\_\_\_\_\_\_\_\_\_\_\_\_\_\_\_\_\_\_\_\_\_\_\_\_

4) A questo punto si aprirà la pagina seguente: seguire le indicazioni evidenziate

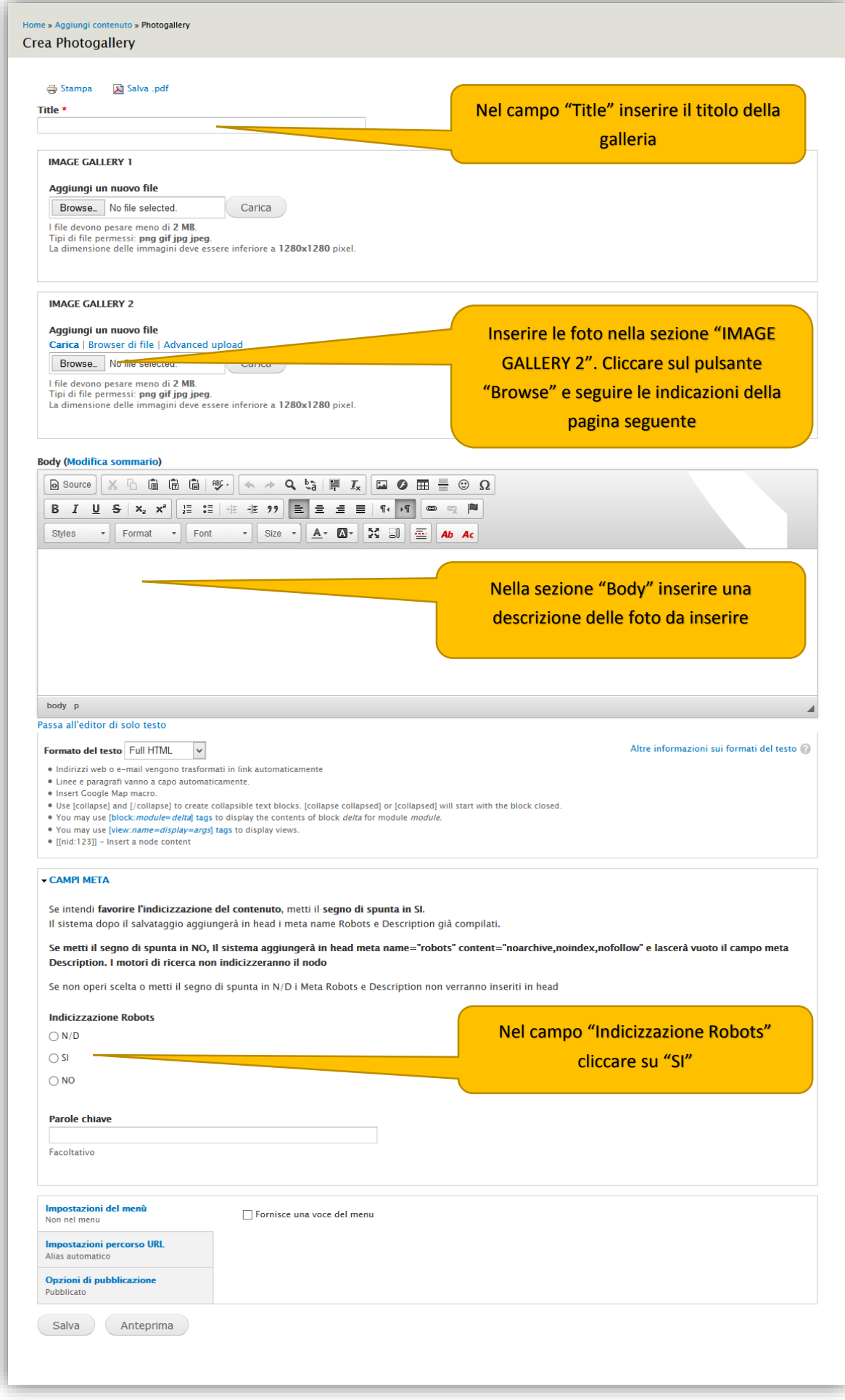

5) nella sezione "Image gallery 2", dopo aver cliccato sul Pulsante "Browse" selezionare il file con la foto che si vuole inserire. Cliccare poi sul pulsante "Carica". La foto sarà caricata e la sua miniatura apparirà allineata a sinistra

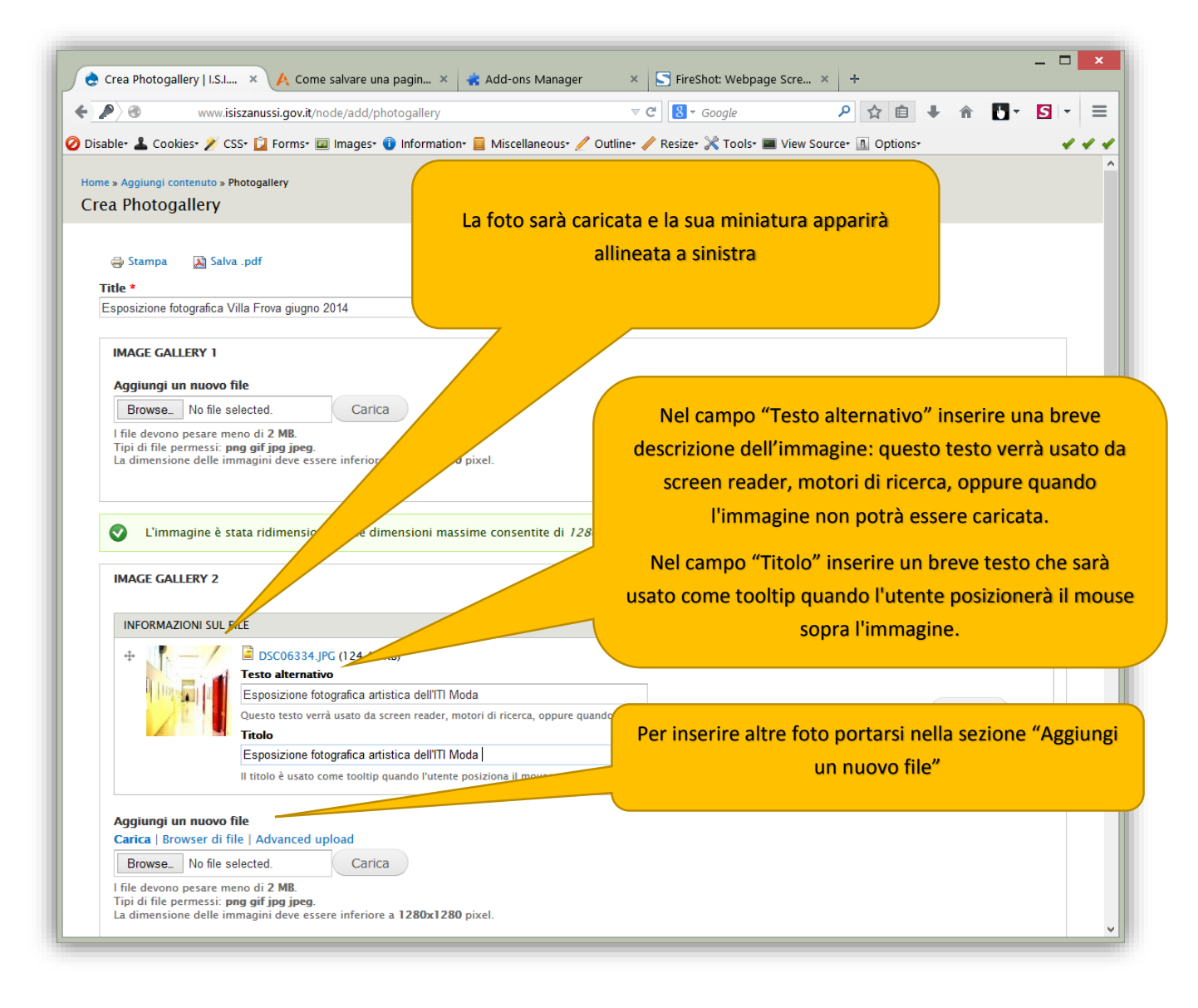

\_\_\_\_\_\_\_\_\_\_\_\_\_\_\_\_\_\_\_\_\_\_\_\_\_\_\_\_\_\_\_\_\_\_\_\_\_\_\_\_\_\_\_\_\_\_\_\_\_\_\_\_\_\_\_\_\_\_\_\_\_\_\_\_\_\_\_\_\_\_\_\_\_\_\_\_\_\_\_\_\_\_\_\_\_\_\_\_\_\_\_\_\_\_\_\_\_

6) Seguire le indicazioni illustrate nella pagina seguente.

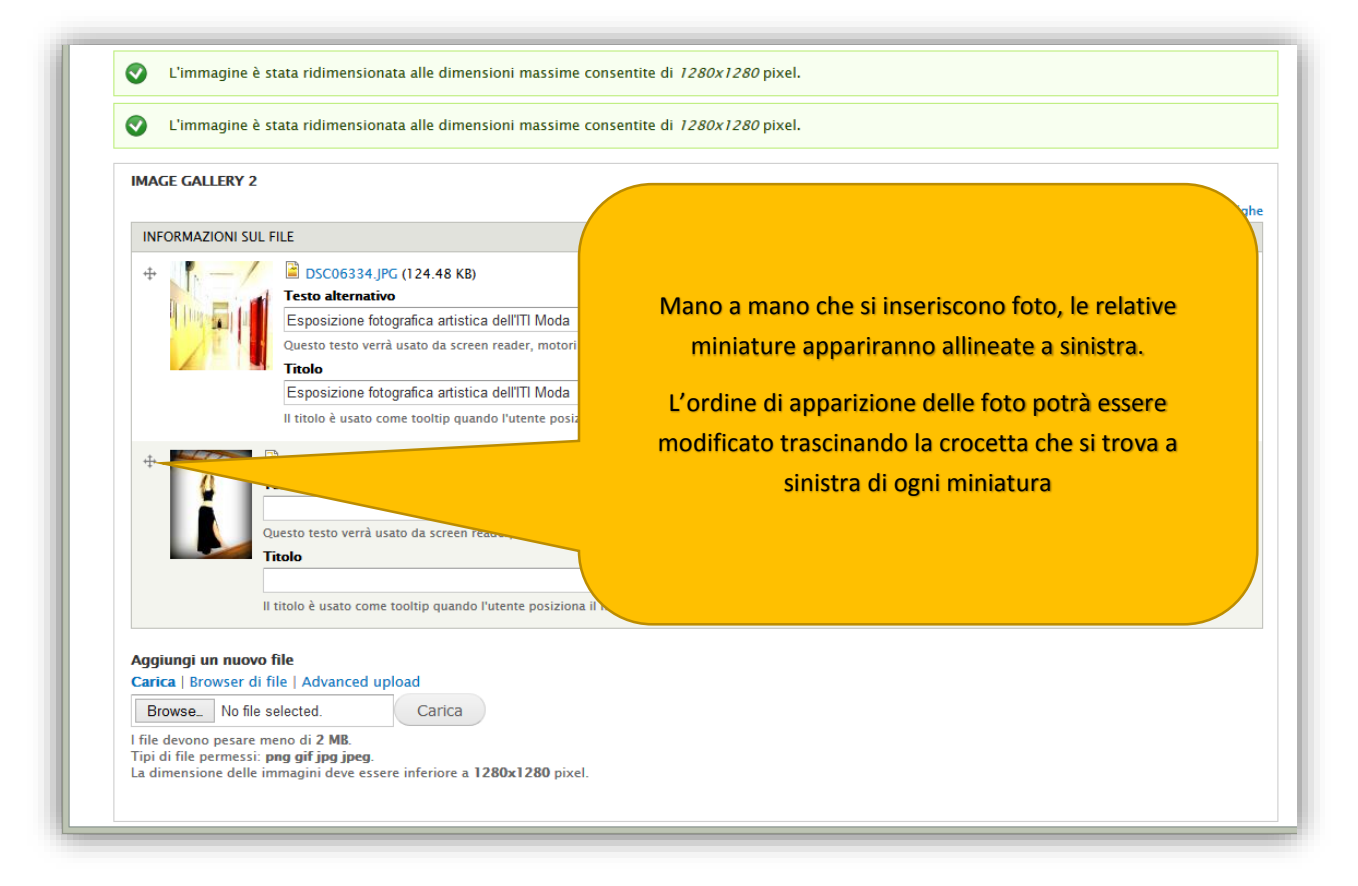

- 7) Nella parte inferiore della stessa pagina web, selezionare l'opzione "Fornisce una voce del menù"
- 8) Scrivere il titolo del link sul menù (breve!)
- 9) Nel menù a tendina "Voce padre" cercare e selezionare da tutti i menù la voce "Galleria fotografica", infine salvare.

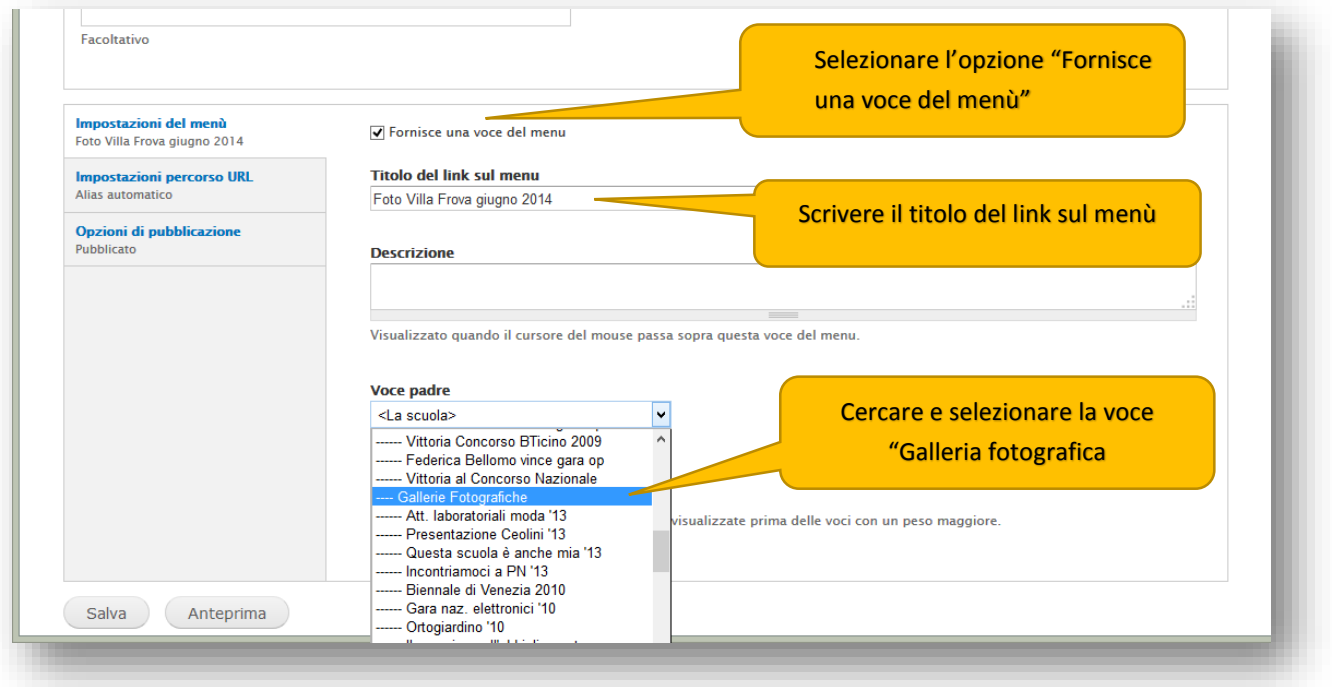

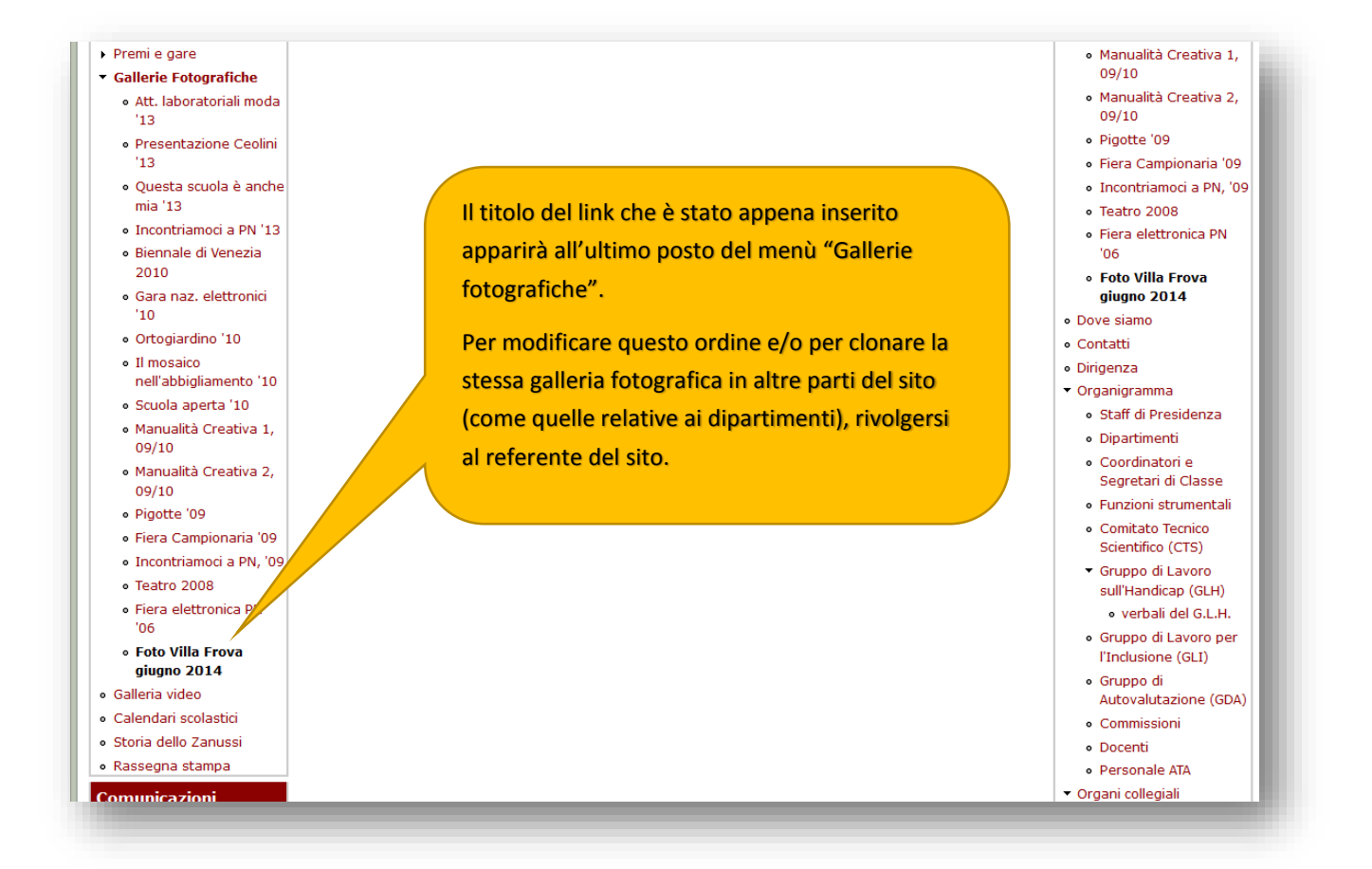

10) Cliccando su questa galleria fotografica, apparirà la pagina con le miniature delle foto e la descrizione inserita nella sezione "Body" (vedi punto 4). Per visualizzare le foto cliccare su una delle miniature e qundi sulle relative freccie.

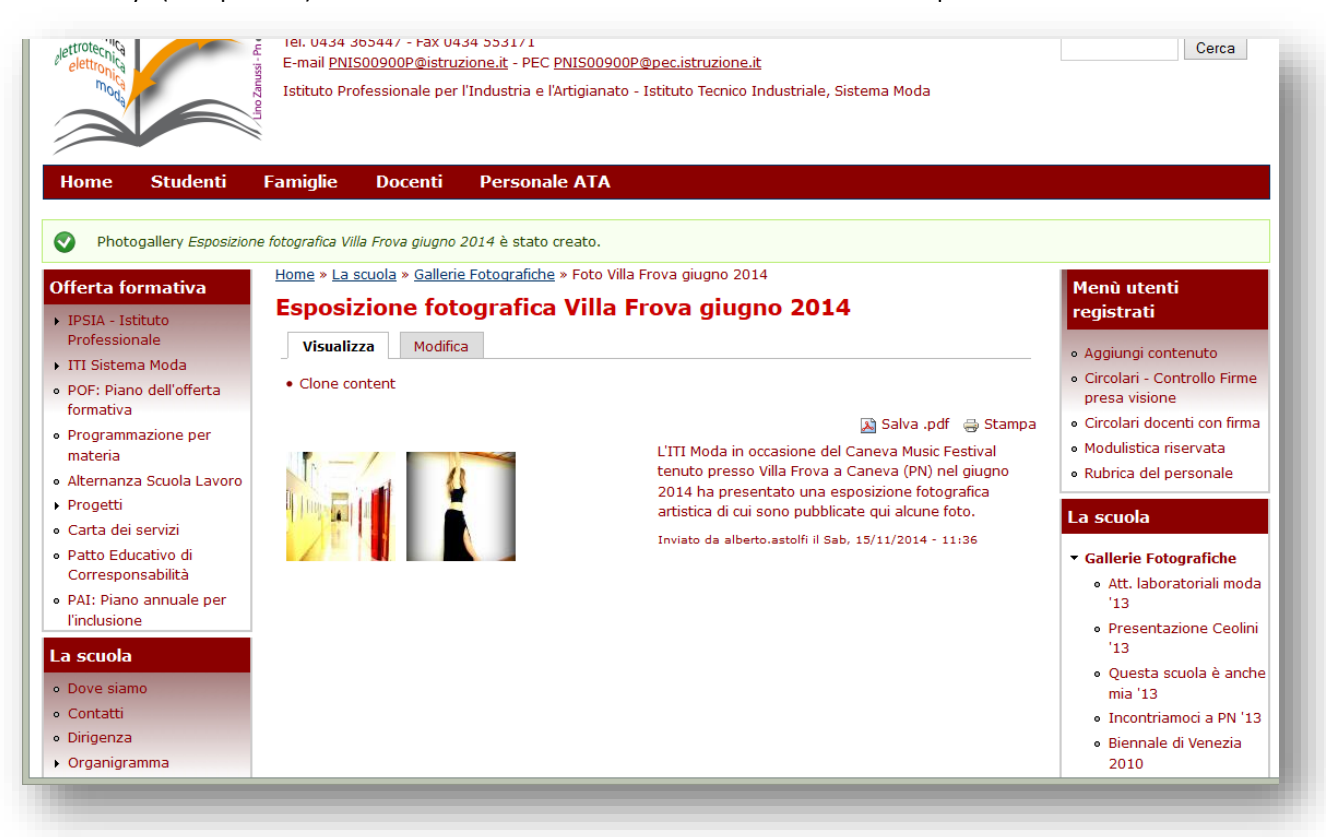

11)

Per modificare successivamente qualsiasi elemento della galleria fotografica, cliccare sulla linguetta "Modifica" che apparirà sotto il titolo della pagina (solo per i docenti abilitati)